# **Self-Service Basic Student Instructions**

- 1. Go to PCC Website: [www.prattcc.edu](http://www.prattcc.edu/) or<http://selfservice.prattcc.edu/Home.aspx>
- 2. From the PCC Website select the Self Service tab
- 3. Login by entering your User Name and Password
- 4. If you do not have a User Name and Password for Self Service please stop by the Student Service office to request on account.

# **Logging In**

In order to access most of the Self-Service features, you must log in.

1. On the Login window, enter your User Name.

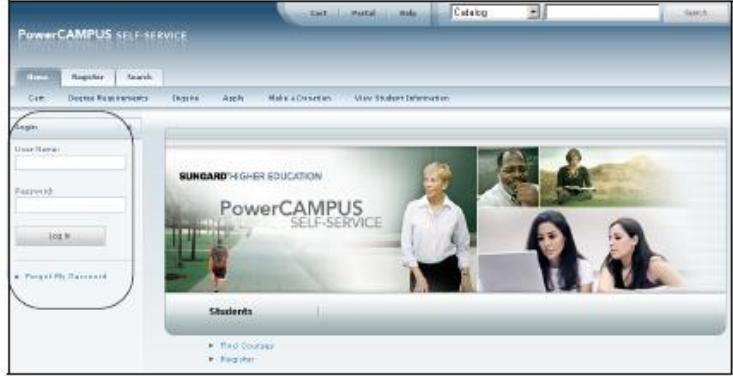

- 2. Enter your Password. If You Forget Your Password, a new password will be e-mailed to you after you correctly answer your security question.
- 3. Select Log In.

## If You Forget Your Password

If you forget your password when attempting to log in, a new password will be emailed to you after you correctly answer your security question. You must then change the temporary password to something that is easier for you to remember.

- 1. On the Login window, select Forgot My Password.
- 2. On the Forgot My Password page, enter your User Name.

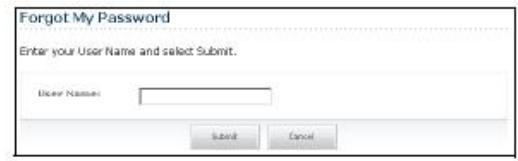

- 3. Select Submit.
- 4. Read Your Security Question and enter Your Security Answer.

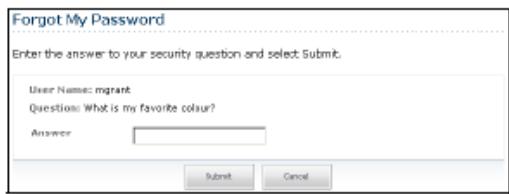

#### 5. Select Submit.

- 6. Read the confirmation message which states that your password has been updated and e-mailed to you, and lists your User Name.
- 7. Log into your e-mail system and read the e-mail message which lists your new Self-Service password.
- 8. On the Forgot My Password page, select Log In.
- 9. Enter your User Name and your new Self-Service Password EXACTLY as it appears in the e-mail.
- 10. Select Log In.
- 11. Enter the following information:

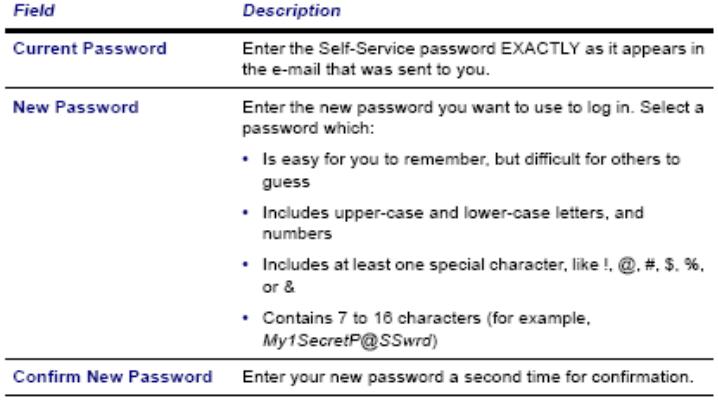

- 12. Select Update.
- 13. Read the confirmation message, which states that your password has been changed.
- 14. Select Go to the Self-Service Home Page.

# **Updating Your Personal Information**

#### **Updating Your User Account Information**

You can view your user account information, and edit your e-mail address (if allowed by the institution).

- 1. Select the My Profile tab.
- 2. Select the Account Information menu item.
- 3. On the Account Information page, view your user account information.
- 4. If allowed by the institution, enter any necessary changes to your e-mail address.
	- Update your E-mail Address, because it will be used to keep you informed of personal and campus activities.
	- · Select Save to record your changes.

#### **Changing Your Password**

You should change your password to something that you can easily remember, but is difficult for others to guess.

- 1. Select the My Profile tab.
- 2. Select the Account Information menu item.
- 3. Select the Password option.

4. On the Change Password page, enter the following information:

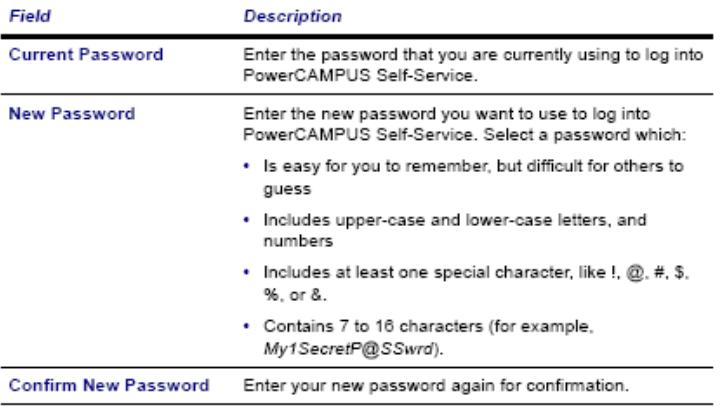

5. Select Save to record your new password information.

## **Changing Your Security Question**

You can change the security question and answer which is used to verify your identity when you forget your password.

- 1. Select the My Profile tab.
- 2. Select the Account Information menu item.
- 3. Select the Security Question option.
- 4. On the Change Security Question page, enter your Password.

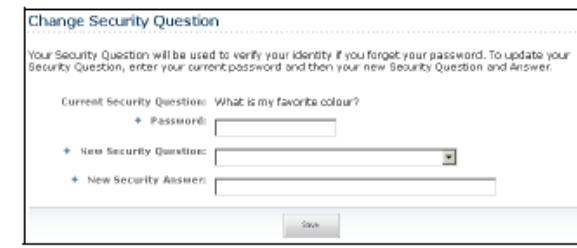

- 5. Select your New Security Question. Choose a question for which other people would not be able to guess your answer.
- 6. Enter your New Security Answer.
- 7. Select Save to record your changes.

## **Registering for Traditional Courses**

You can register for traditional courses within a specified academic period.

- 1. Select the Register tab.
- 2. Select the Traditional Courses menu item.
- 3. Select the Period for which you want to register.
	- . If the status for the period is OK to register, select the Period and continue with the registration process.
	- . If the status for the period is NOT OK to register, you are not authorized to register for this Period at this time. You can contact your advisor for more information.
- 4. Find the courses you want to take and add them to your cart. Refer to the instructions for **Finding Your Course Sections**.
- 5. Follow the instructions for Verifying the List of Courses in Your Cart.
- 6. See how your schedule looks. Refer to the instructions for Checking Your Class Schedule.
- 7. Pay for your courses. Refer to the instructions for Registering for the Courses in Your Cart.

#### **Finding Your Course Sections**

- 1. Select Section Search.
- 2. Enter your search criteria, and Search for the course sections you want to take.
- 3. View the list of course sections that match your criteria. If too many course sections are listed, get more specific:
	- · Select Refine Search, or
	- Choose a specific Period, Session, Department, and so on from the dropdown lists at the top of the Section Search Results page.
- 4. Select the courses you want to take:
	- For any open course section you want to take, select Add to Cart.
	- For any closed course section you want to take, select Add to Waitlist.
- 5. Review the Course Added confirmation message that appears above the list of Course Section Results.

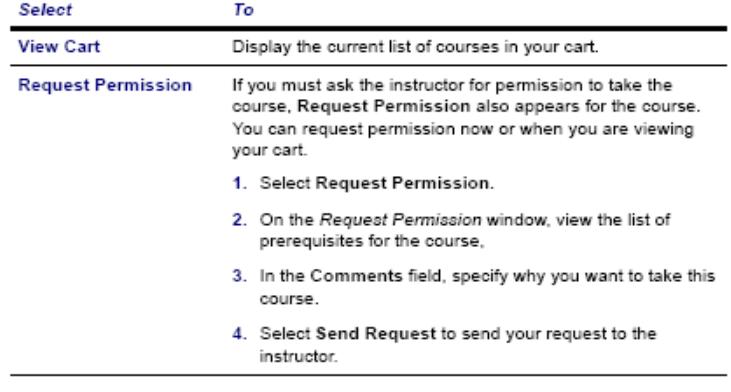

6. Continue searching for sections and adding the desired course sections to your schedule.

Continue the registration process by Verifying the List of Courses in Your Cart.

### Verifying the List of Courses in Your Cart

- 1. After you add a course to your cart, you can choose to View Cart.
- 2. As necessary, update the list of courses in your cart:

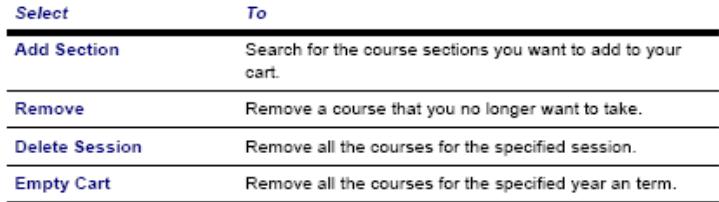

- 3. Select View Schedule to see how your schedule looks with the course sections that are in your cart (and those for which you are already registered or are on the waitlist).
- 4. When you are ready to register for the courses in your cart for an open registration period, select Registration (or Register on the Cart page).

Continue the registration process by Checking Your Class Schedule.

#### **Checking Your Class Schedule**

- 1. On the Cart page, select View Schedule.
- 2. View your schedule with the course sections that are in your cart (and those for which you are already registered or are on the waitlist).
- 3. When you are finished viewing your schedule, select Close Window.

Continue the registration process by Registering for the Courses in Your Cart.

#### Registering for the Courses in Your Cart

- 1. Select Registration (or Register on the Cart page).
- 2. Select the academic Period for which you want to register. (You can only select a period for which the Status is OK to register.)
- 3. Review your Schedule to verify the course number, duration, session, number of credits, credit type, schedule, location, instructor, and status for each course.

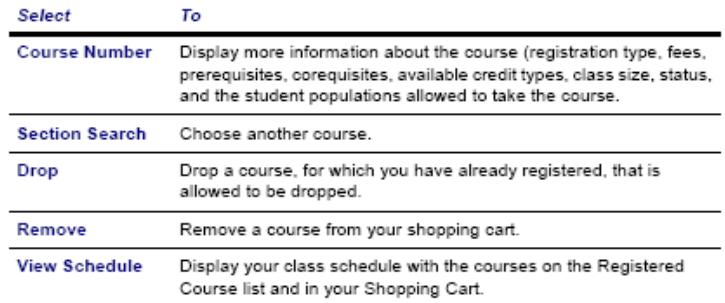

4. If the course list is correct, select Next.

5. On the Finalize Registration page, review the list of courses and the current Status for each course.

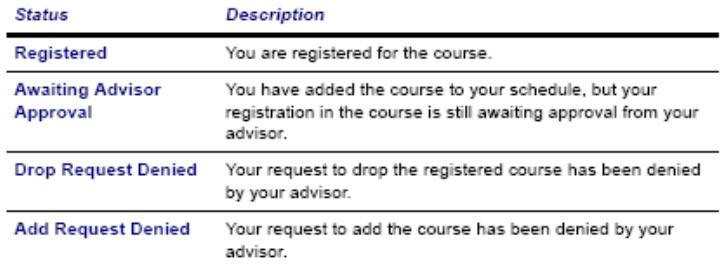

#### 13. Select Next.

- 14. On the Complete Registration page, view your registration confirmation message.
- 15. Select View Schedule. You may want to print this final schedule, so you have a printout to refer to as you walk around campus.
- 16. Select Finish to end the registration process.

# **Viewing Your Class Information**

### **Viewing Your Class Schedule**

You can view a schedule of the classes for which you have registered, have been put on the waitlist, or have added to your shopping cart.

- 1. Select the Classes tab.
- 2. Select the Schedule menu item.
- 3. Select the Student Schedule option.
- 4. Specify whether you want to view your schedule in a Text list or on a calendar Grid.

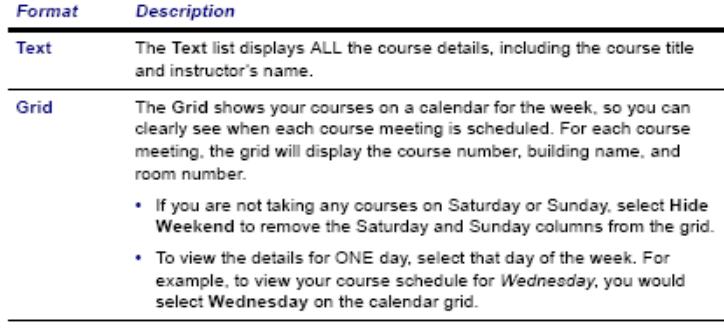

- 5. Choose the time Period for the schedule you want to view.
- 6. Specify which courses you want to include in your schedule.
	- Courses in your shopping Cart
	- Waitlisted Courses
	- Continuing Education courses with a start date or end date in the future
- 7. Select Submit.

8. If you are viewing your schedule in a Text list, the system will display different information for the various types of courses on your schedule:

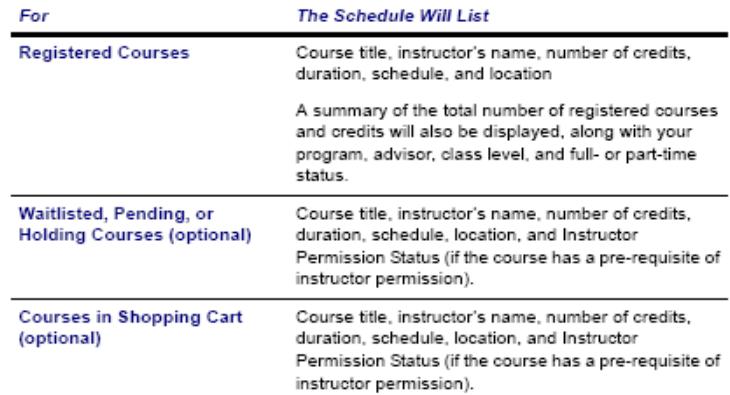

- 9. To find out more information about a course, select the course title.
- 10. If a Course Home Page has been created for one of your registered courses, you can access it when you are viewing your schedule in a text list. Accessing a Course Home Page.

#### **Accessing a Course Home Page**

You can access the Course Home Page for any of your registered courses which have a Course Home Page. You and all the other students who are registered for a course can view course information, download course documents, submit your course activities, and post information to the course section forums. If you drop the course, you will no longer be able to access the Course Home Page. If you withdraw from the course, you will only be able to view the Course Home Page.

- 1. Select the Classes tab.
- 2. Select the Schedule menu item.
- 3. Select the Student Schedule option.
- 4. Choose to view your schedule in a Text list.

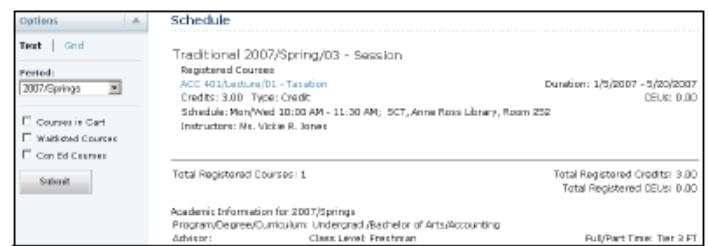

- 5. Choose the time Period for the course schedule.
- 6. Select Submit.
- 7. In the list of courses, find the registered course for which you want to access the Course Home Page.
- 8. Under the information about the registered course, select Go to Course Home Page. (If the Course Home Page is not available at this time, this link will not be displayed.)
- 9. View the information on the Course Home Page for the specified course. The amount of information that is displayed on the page is determined by the faculty members who are teaching the course section.

#### For example:

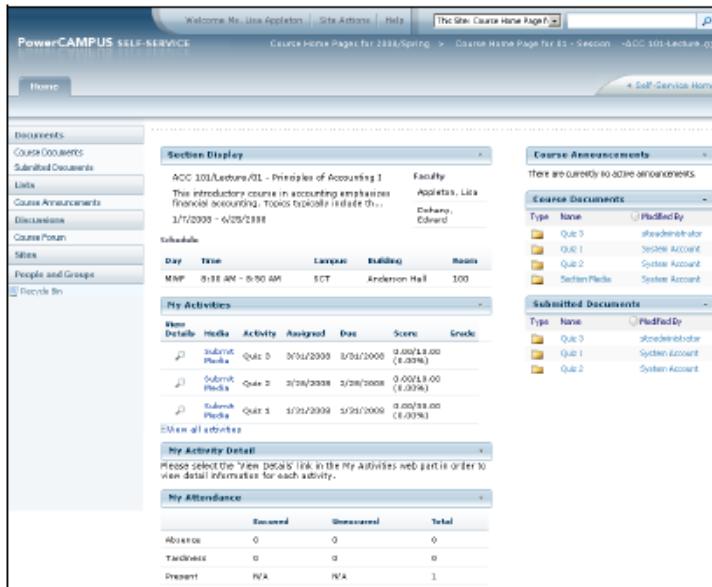

You may be able to view any, or all, of the following Web Parts.

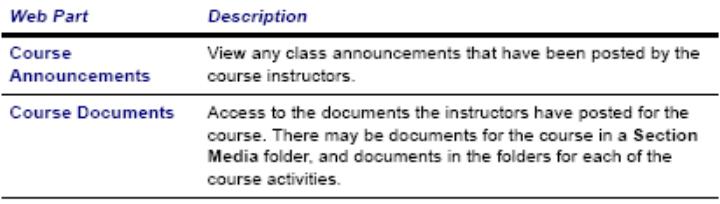

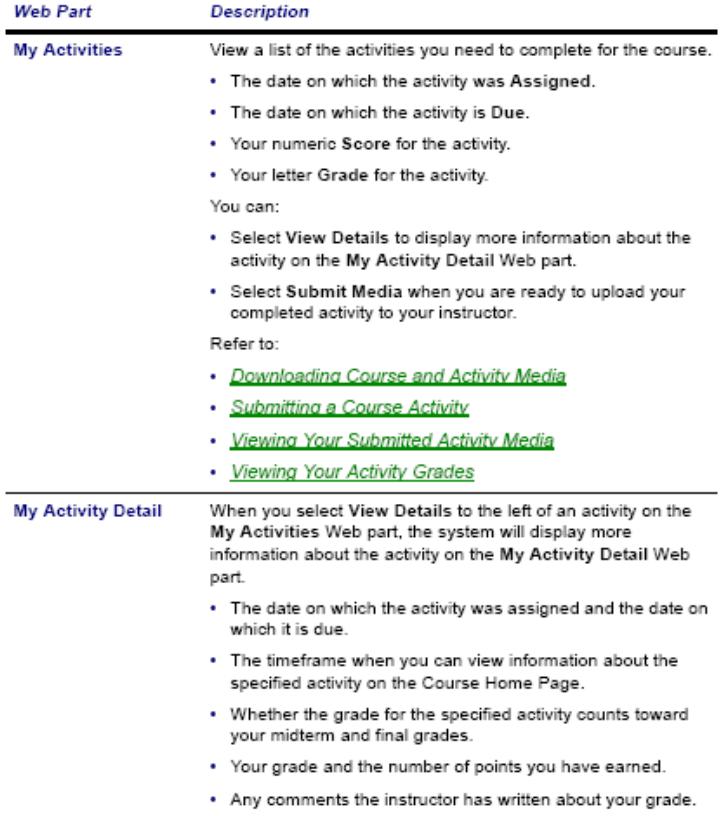

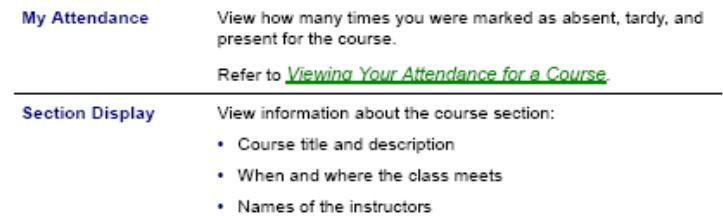

10. When you are finished viewing the Course Home Page, you can:

- · Select the Self-Service Home link to use the Self-Service features, or
- · Select the Course Pages for Year/Term link at the top of the page to display the Site Collection page for all the courses for the specified year and term. Your course schedule will be displayed on the Site Collection page.

#### **Viewing Your Activity Grades**

After you have submitted a course activity and your instructor has posted your grade, you can view it on the Course Home Page.

- 1. If you are not already viewing the Course Home Page for the course section, follow these steps:
	- · Select the Classes tab.
	- · Select the Schedule menu item.
	- · Select the Student Schedule option.
	- Choose to view your schedule in a Text list.

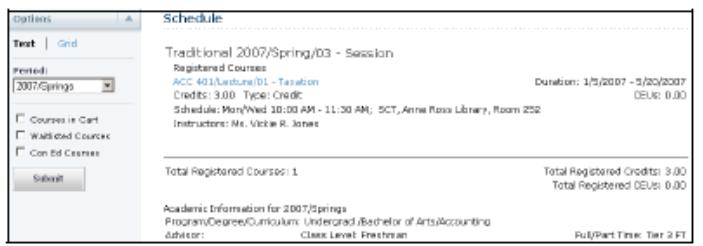

- Choose the time Period for the course schedule.
- · Select Submit.
- . In the list of courses, find the registered course for which you want to access the Course Home Page.
- Under the information about the registered course, select Go to Course Home Page. (If the Course Home Page is not available at this time, this link will not be displayed.)
- 2. On the My Activities Web part, view your numeric Score and letter Grade that have been posted for your submitted activities.

#### Viewing Your Attendance for a Course

- 1. If you are not already viewing the Course Home Page for the course section, follow these steps:
	- · Select the Classes tab.
	- · Select the Schedule menu item.
	- · Select the Student Schedule option.
	- Choose to view your schedule in a Text list.

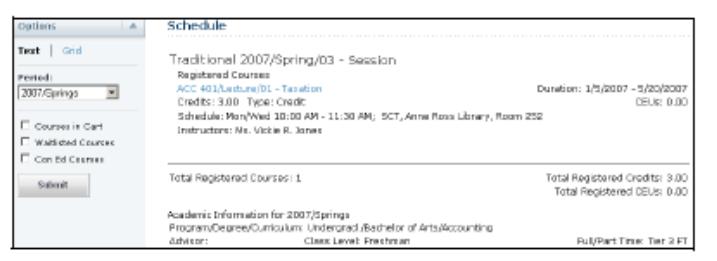

- Choose the time Period for the course schedule.
- · Select Submit.
- . In the list of courses, find the registered course for which you want to access the Course Home Page.
- Under the information about the registered course, select Go to Course Home Page. (If the Course Home Page is not available at this time, this link will not be displayed.)
- 2. On the Attendance Web part, view:

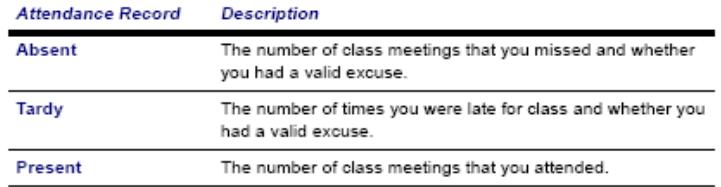

# **Viewing Your Grades and Transcript**

## **Viewing Your Grade Report**

You can display your grades for a specified year and term.

- 1. Select the Grades tab.
- 2. Select the Grade Report menu item.
- 3. Select the Period for which you want to view your grades.
- 4. View your grades for the specified period.

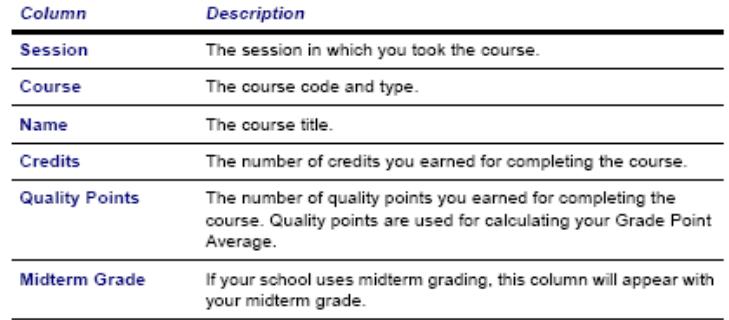

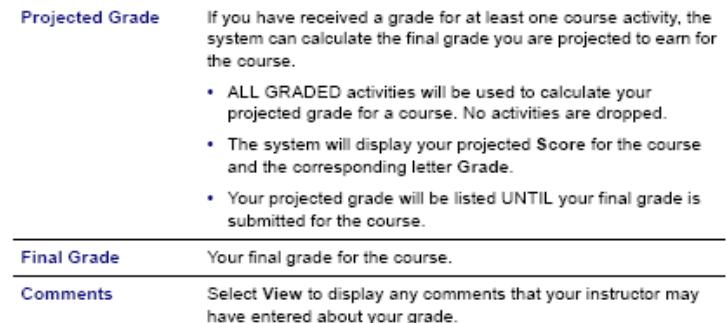

5. View your credits, GPA, and awards:

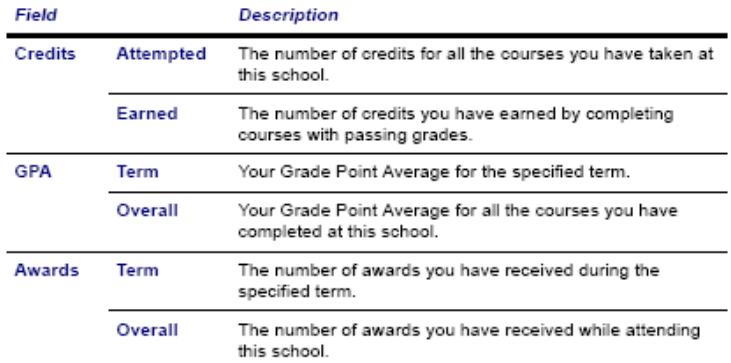

- 6. If you want to print out your grade report, follow these steps:
	- · Select Print Report.
	- · Select Print.
	- · Specify your printer options.

## **Viewing Your Unofficial Transcript**

You can display your complete academic history at this institution.

- 1. Select the Grades tab.
- 2. Select the Unofficial Transcript menu item.
- 3. View your unofficial transcript, which is sorted by academic year and term, and includes:
	- A list of degrees you have been awarded
	- A list of the honors and GPAs you have earned at other institutions
	- . Your coursework, grades, and credits for each term you have attended this institution. If you have repeated a course, the Grade will appear within brackets.
- 4. If you want to print out a copy of your unofficial transcript, follow these steps:
	- · Select Print Transcript.
	- · Select Print.
	- · Specify your printer options.

\*\*\*Please note: it is the student's responsibility to maintain a current e-mail address with the college.

\*\*\*Students will be responsible for any instructions, assignments, requests, etc. sent through e-mail it is critical that PCC have a current e-mail address.